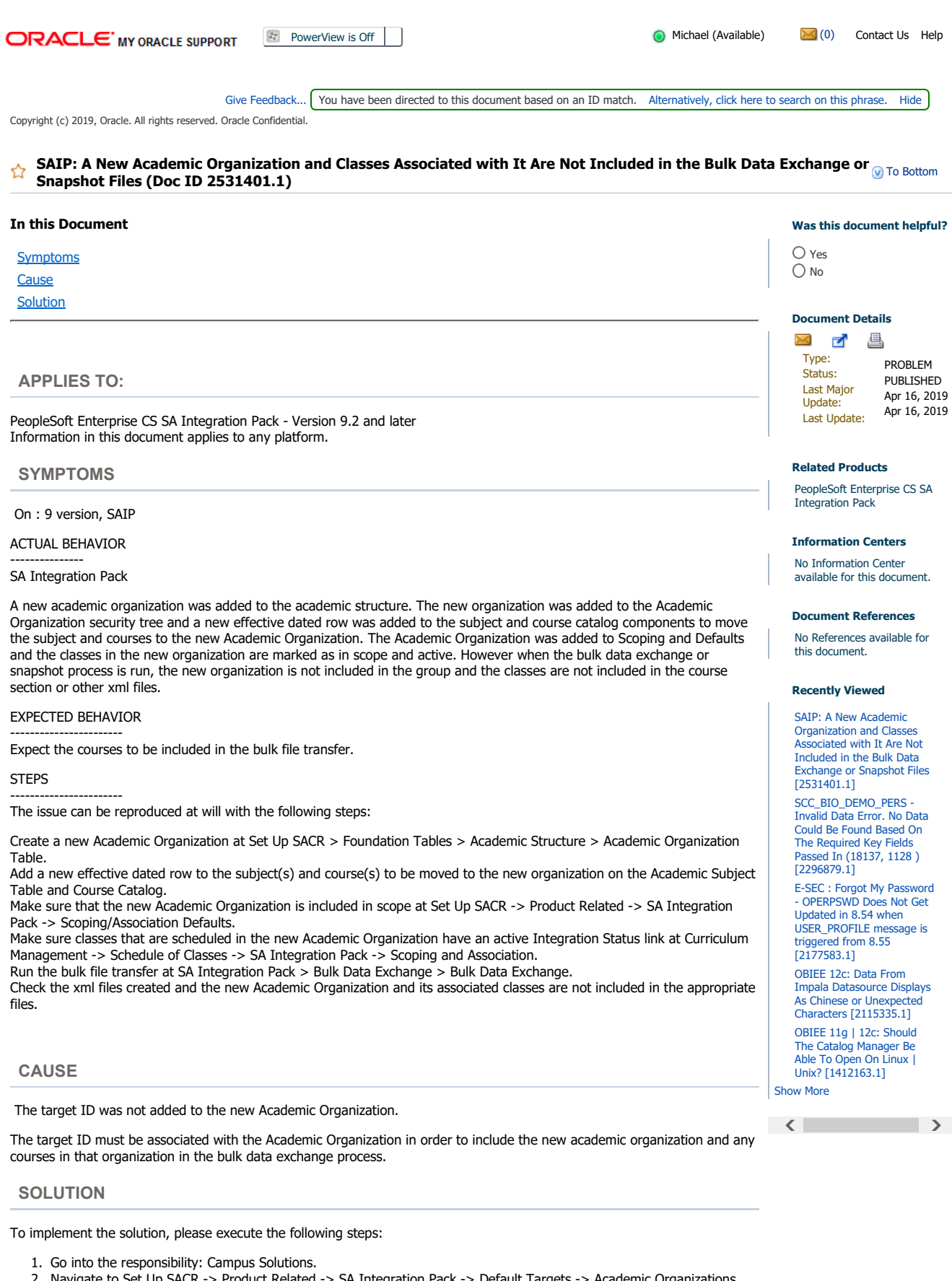

- 2. Navigate to Set Up SACR -> Product Related -> SA Integration Pack -> Default Targets -> Academic Organizations 3. Search for the new Academic Organization and check if the target is added to the Academic Organization. If no target
- is added, add the target and save the page.
- 4. Rerun the bulk data exchange and the new academic organization and classes should be included in the xml files.

https://support.oracle.com/epmos/faces/DocumentDisplay?\_afrLoop=212399021658186&i... 7/29/2019